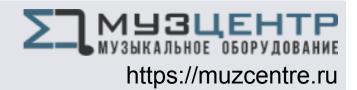

# QUICK-START GUIDE ALLEN & HEATH XONE:DB4

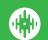

# **Installation and Setup**

To activate Serato DJ with the Allen & Heath XONE:DB4 it requires a Serato DJ license to be purchased and activated on your user account. The XONE:DB4: The DVS Expansion Pack also needs to be purchased and activated before the unit can be used with NoiseMap<sup>™</sup> control tone to control DVS playback. You can purchase both products here.

The Allen & Heath XONE:DB4 requires drivers on both Mac OS X and Windows. Please make sure you have the latest drivers installed. It is always important to connect your mixer directly to your computer, rather than a USB hub. Please also ensure you have installed the latest available version of Serato DJ.

To use the DVS Expansion Pack with the XONE:DB4 you will need to follow the steps in the DVS Control section.

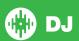

## **MIXER**

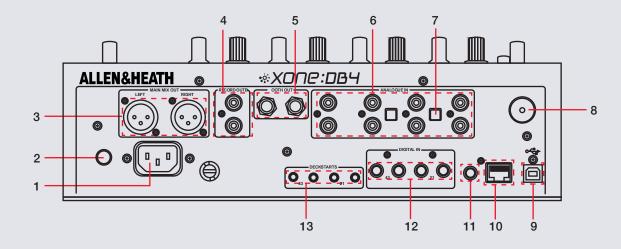

| #  | XONE:DB4 Control                                          | Function                                                                             |  |
|----|-----------------------------------------------------------|--------------------------------------------------------------------------------------|--|
| 1  | AC POWER IN                                               | Connect a power cable to your mixer                                                  |  |
| 2  | ON/OFF                                                    | Turn the mixer On/Off                                                                |  |
| 3  | MAIN MIX OUT                                              | Connect balanced XLR cables to the main mix out                                      |  |
| 4  | RECORD OUT                                                | Connect RCA cables to the record out                                                 |  |
| 5  | BOOTH OUT                                                 | Connect Balanced TRS cables to booth out                                             |  |
| 6  | ANALOGUE IN                                               | Connect input sources                                                                |  |
| 7  | INPUT SOURCE SWITCH                                       | Select PH (Phono) for Phono input devices, select LN (Line) for Line input devices,. |  |
| 8  | GROUNDING POST                                            | Connect turntable grounding wires                                                    |  |
| 9  | USB 2.0                                                   | Connect USB cable to your computer                                                   |  |
| 10 | -LINK Connect X-Link cable to other Allen & Heath devices |                                                                                      |  |
| 11 | RECORD DIGITAL OUT                                        | Connect digital cables to record out                                                 |  |
| 12 | DIGITAL IN                                                | Digital device inputs for each channel                                               |  |
| 13 | DECK STARTS                                               | Deck start inputs for each channel                                                   |  |

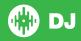

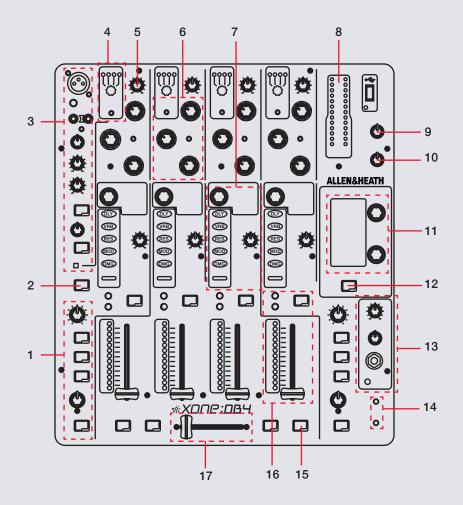

| #  | XONE:DB4 Control   | Function                                        |
|----|--------------------|-------------------------------------------------|
| 1  | FILTER SECTION     | XONE:DB4 filter controls.                       |
| 2  | MIDI SHIFT         | Used in conjunction with XONE:DB4 MIDI controls |
| 3  | MIC SECTION        | Microphone input and controls                   |
| 4  | INPUT SELECT       | Select channel input source                     |
| 5  | CHANNEL TRIM       | Adjust channel trim/gain volume                 |
| 6  | CHANNEL EQ         | Channel EQ controls                             |
| 7  | CHANNEL FX         | XONE:DB4 FX controls                            |
| 8  | LEVEL METER        | Displays output volume                          |
|    | MIX                | Control Mix output volume                       |
| 10 | BOOTH              | Control Booth output volume                     |
| 11 | DISPLAY            | Used to display XONE:DB4 parameters             |
| 12 | MENU               | Used to access the XONE:DB4 menu                |
| 13 | HEADPHONE SECTION  | Headphone output and controls                   |
| 14 | FADER CURVES       | Adjust channel and crossfader curves            |
| 15 | CHANNEL FX ON      | Turn the FX On/Off for specific channel         |
| 16 | CHANNEL CONTROLS   | Adjust channel volume and monitor channel.      |
| 16 | CROSSFADER SECTION | Fade audio between channels and assign FX       |
|    |                    | •                                               |

## **XONE: DB4 User Guide**

For further information on XONE:DB4 controls and details on individual Menu features please refer to the Allen & Heath XONE:DB4 Hardware User Guide.

Download the XONE:DB4 User Guide from the Allen & Heath website here.

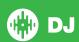

## **DVS Control**

To use the Allen & Heath XONE:DB4 mixer with DVS control and Serato DJ, you will first need to own a Serato DJ license and a DVS Expansion Pack license (these two products have been bundled together as the Club Kit). Click here to purchase the club kit.

Once you have purchased and activated the Club Kit (or individual licenses separately) follow the steps below to get DVS control working with your Allen & Heath XONE:DB4 mixer.

#### **Install Drivers**

Connect your mixer and open the latest version of Serato DJ. You should see an 'INSTALL DRIVER' dialogue box appear in the right hand sidepanel. Click 'INSTALL DRIVER' and follow the installer prompts. If you don't have the supported hardware with you right now you can still download the driver from the hardware manufacturers website.

#### **Select Input source**

Once your turntables or CDJs are connected to the mixer, check that you are using the correct Input setting on the back of the mixer. If you have connected an analogue source (like turntables), make sure you have the input set to PH (Phono), if you have connected a digital source (like CDJs) make sure it is set to LN (Line) accordingly.

**NOTE:** If you want to connect an analogue source to channels 1 or 4, you will notice there is no switch on the rear of the mixer and will need to enable the hardware preamp for those channels. See the XONE:DB4 hardware manual for more information.

#### **Select Primary Decks**

Open the **SETUP** screen and click the **AUDIO** tab, here you will need to select your Primary Decks.

Choosing Channel 1 and 2, will allow you to have a traditional 1-2-3-4 channel configuration. Choosing Channel 2 and 3 will allow you to have a 3-1-2-4 configuration (from left to right across the mixer).

Select which deck configuration you are using with the mixer and change if necessary. If you notice you are getting signal from your control tone but on the wrong deck, you might need to double-check your Primary Decks in the **SETUP** screen or the physical inputs on the back of the mixer.

You are now set up to use your mixer with Serato DJ and DVS control using the REL or ABS control modes. See the Serato DJ manual for more information on Control Modes.

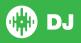

## Recording

To record your mixes with Serato DJ and the XONE:DB4 you will need to set up the mixer for recording. You will need to designate a channel to use for recording and then select this channel in the Serato DJ REC panel. This will allow you to record the software mix.

Designating a channel is done from the XONE:DB4 hardware using the **Menu** button and Display Screen. Select '**USB Routing**' from the Menu and select 'Record' on the channel you want to designate for recording. You will not be able to use this channel in Serato DJ while it is selected as a recording channel.

If you wish to record the video output, Serato Video output will only be sent to **Channel 4**. To record the video + audio mix you will need to make sure you have selected Channel 4 as your dedicated recording channel. See the XONE:DB4 User Guide for more information on Routing and Menu features.

## MIDI

The MIDI control feature in Serato DJ provides the ability to map Serato DJ software functions to MIDI controller functions such as keyboards, triggers, sliders, and knobs. Integrating MIDI controllers into your Serato DJ setup can improve live performance usability, such as hitting pads on a MIDI controller to trigger Loops or Cue Points. Buttons marked as 'MIDI mappable' can be MIDI mapped the Serato DJ function of your choice.

For further information on how to MIDI map Serato DJ software functions, please refer to the Serato DJ manual.

NOTE: You can not change the functionality of XONE:DB4 buttons by using the MIDI control features. You will need to connect a secondary MIDI controller to take advantage of MIDI control.

## **Using the Tool Tips**

Click on the icon to enable Tool Tips. This is located in between the MIDI and setup button in the top right hand corner of the screen. Tool Tips provide a handy way to learn the various features of Serato DJ.

Move the mouse over a section of the screen to bring up a context sensitive tool tip. Holding the mouse over the button with Tool Tips turned on will show you a list of all keyboard shortcuts.

For more information about how to use Serato DJ, please go to our website www.serato.com or download the Serato DJ Manual.

For more information on your XONE:DB4, please refer to the Allen & Heath XONE:DB4 manual.

For further help, please contact support@serato.com or go to http://serato.com/di/support

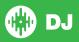